## Adding a Direct Link to Tutoring into Your Canvas Site (3 steps)

First, choose SETTINGS in the navigation pane.

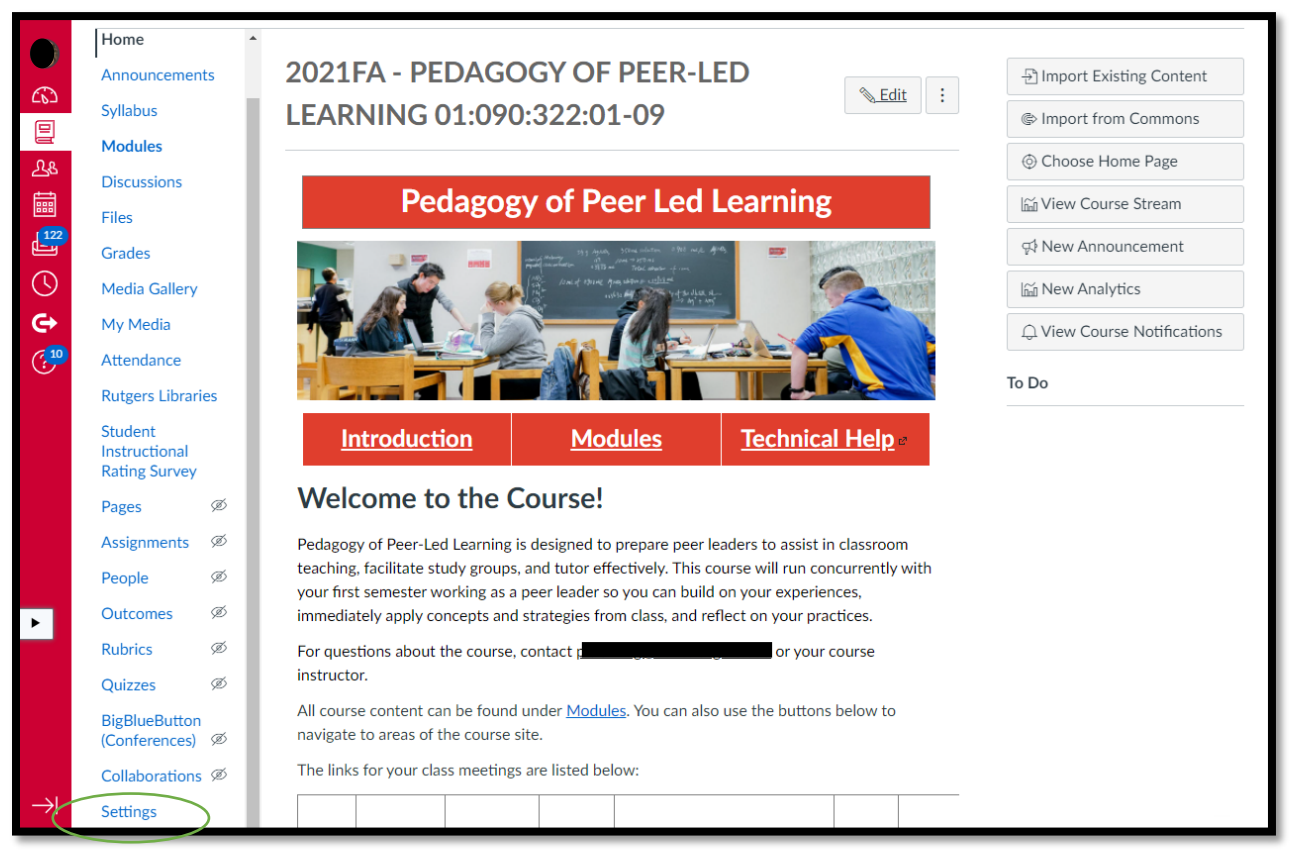

## Then, open the NAVIGATION tab.

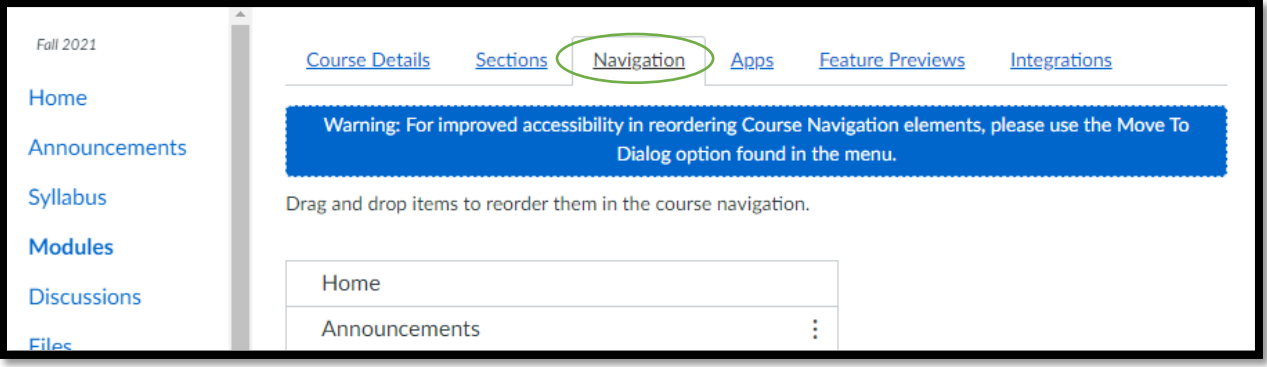

Finally, find the TUTORING item, click on the three dots to the right, choose ENABLE from the menu, then SAVE at the bottom of the page.

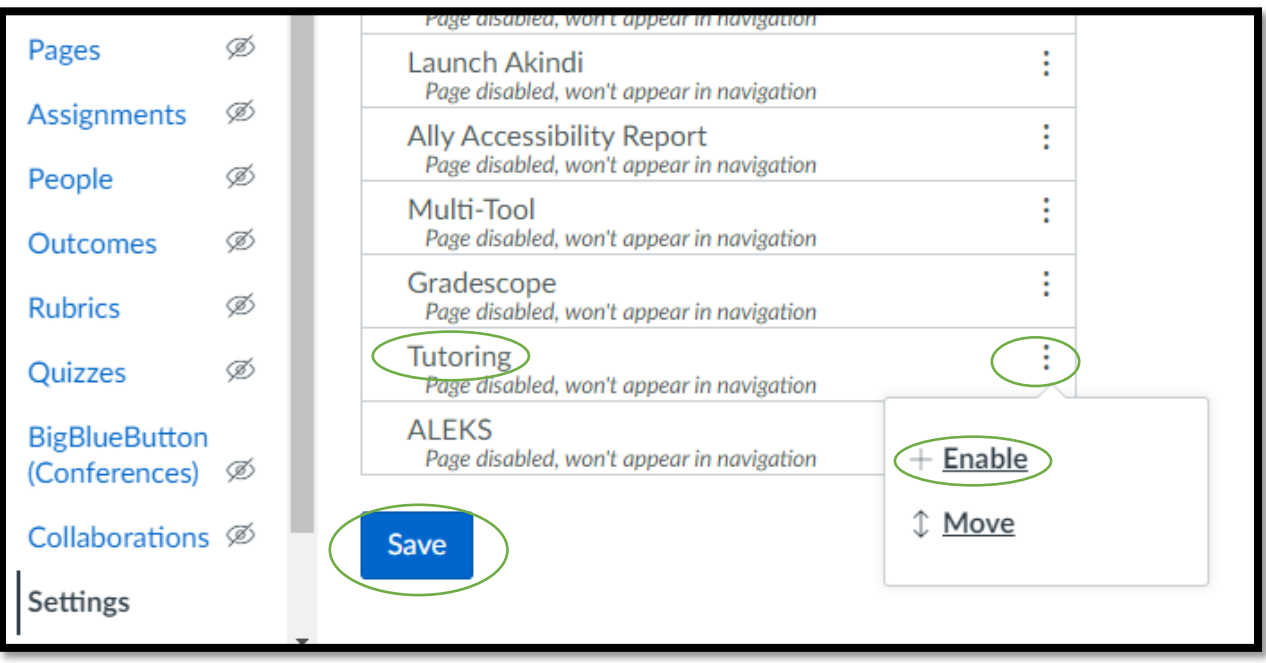

You will see the TUTORING option appear in the left navigation menu. Students will be able to use Penji (our scheduling platform) without leaving your Canvas site.

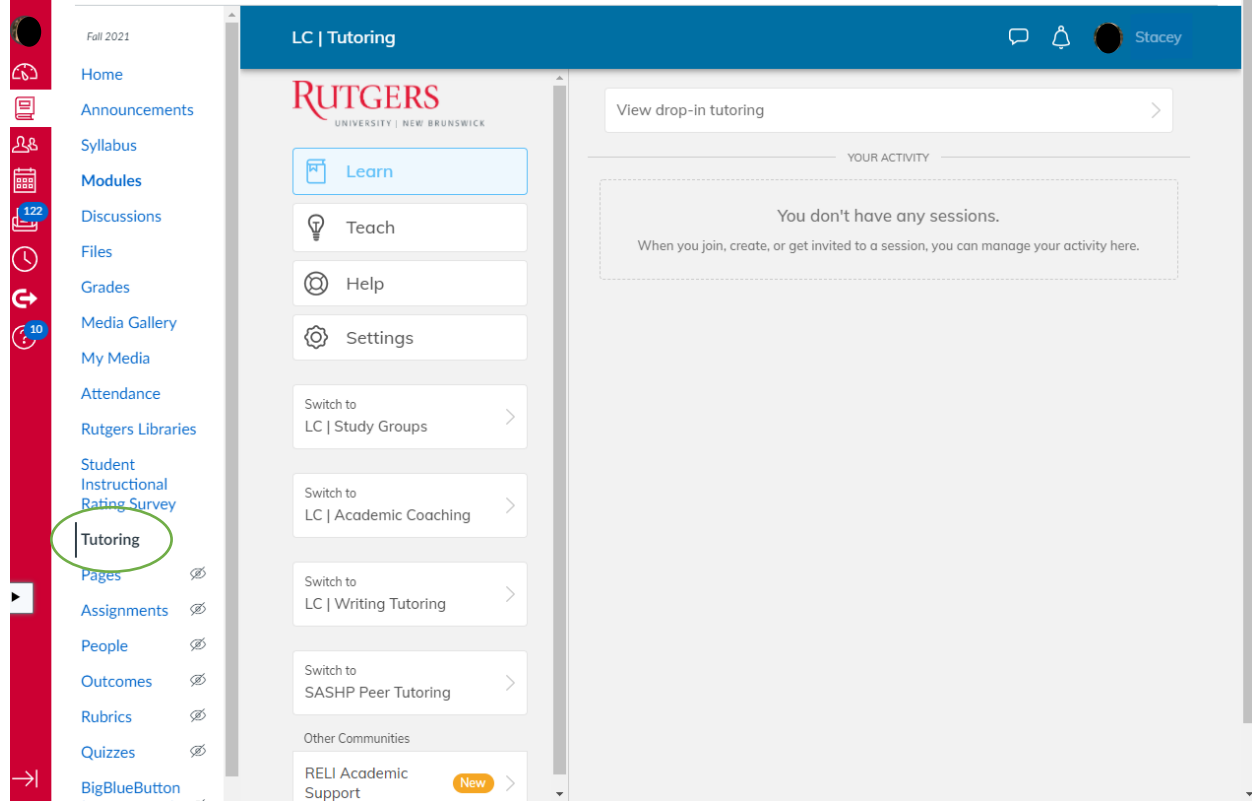

If you have any questions, please contact us at [learning.centers@echo.rutgers.edu.](mailto:learning.centers@echo.rutgers.edu)

Rlc.rutgers.edu